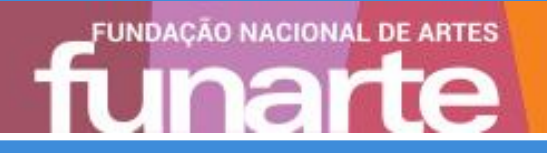

# **Cartilha Usuário Externo do Sistema Eletrônico de Informações (SEI)**

fevereiro / 2022

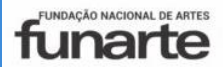

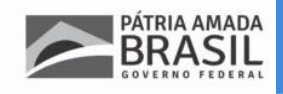

**Ministro do Turismo** GILSON MACHADO NETO

**Secretário Especial da Cultura** MARIO FRIAS

**Presidente da Fundação Nacional de Artes** TAMOIO ATHAYDE MARCONDES

**Diretor Executivo** MARCELO NERY COSTA

**Coordenador-Geral substituto de Planejamento e Administração** MARCIO LOUREIRO TAVEIRA

**Coordenador de Administração** CRISTIANO CABRAL DE OLIVEIRA

**Elaboração – 1ª Edição Gestora do SEI/Funarte** FERNANDA DRUMOND STARLING

BRASIL. Fundação Nacional de Artes. Direção Executiva. Coordenação-Geral de Planejamento e Administração. Coordenação de Administração. Usuário Externo do Sistema Eletrônico de Informações (SEI): cartilha. 1. ed. Rio de Janeiro, 2022. 17 p.

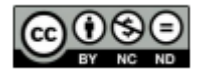

É livre a reprodução exclusivamente para fins não comerciais, desde que a fonte seja citada.

# **SUMÁRIO**

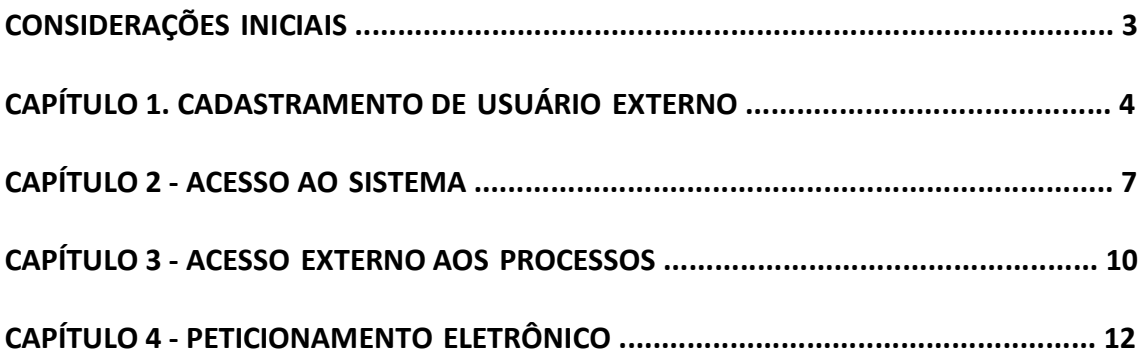

# **CONSIDERAÇÕES INICIAIS**

Este manual apresenta as funcionalidades de **acesso externo**, **peticionamento eletrônico** e **assinatura externa** disponíveis para o usuário externo do **Sistema Eletrônico de Informações (SEI)** da Fundação Nacional de Artes (FUNARTE).

**Usuário externo** é a **pessoa física autorizada** a acessar ou atuar em determinado(s) processo(s) no SEI, independente de vinculação a determinada pessoa jurídica, para fins de **peticionamento** ou **assinatura** de contratos, convênios, termos, acordos e outros documentos relativos a FUNARTE.

É importante destacar que o cadastro como usuário externo no SEI/FUNARTE é **pessoal**, ou seja, sua operação é de **responsabilidade da pessoa que opera o sistema**, tendo como consequência a responsabilidade pelo uso indevido das ações efetuadas, as quais poderão ser passíveis de apuração civil, penal e administrativa.

# **CAPÍTULO 1. CADASTRAMENTO DE USUÁRIO EXTERNO**

Para obter o **cadastro de usuário externo** no SEI/FUNARTE o solicitante deve:

#### Passo 1:

Acessar o endereço eletrônico do Usuário Externo do SEI/FUNARTE (<https://sei.turismo.gov.br/acessoexterno >).

#### Passo 2:

Clicar em: "Clique aqui se você ainda não está cadastrado"; e, logo após, em "Clique aqui para continuar".

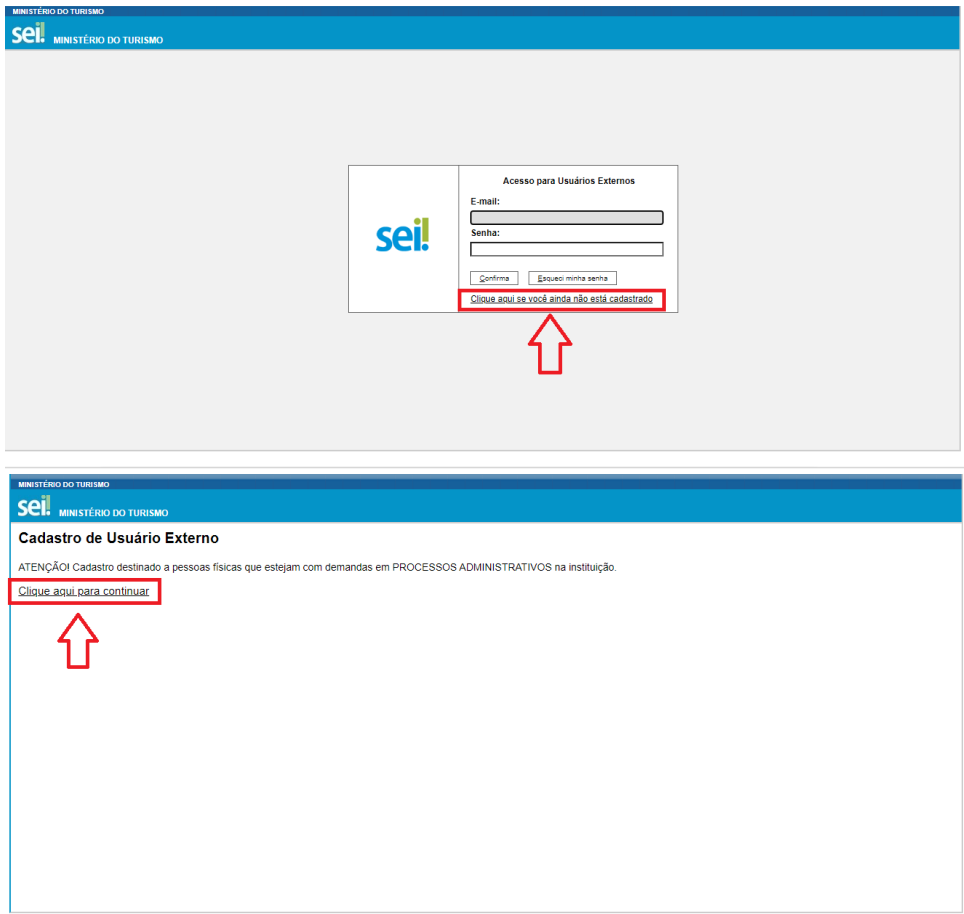

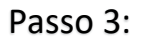

Preencher todos os campos do formulário apresentado na tela **Cadastro de Usuário Externo** (dados cadastrais e de autenticação);

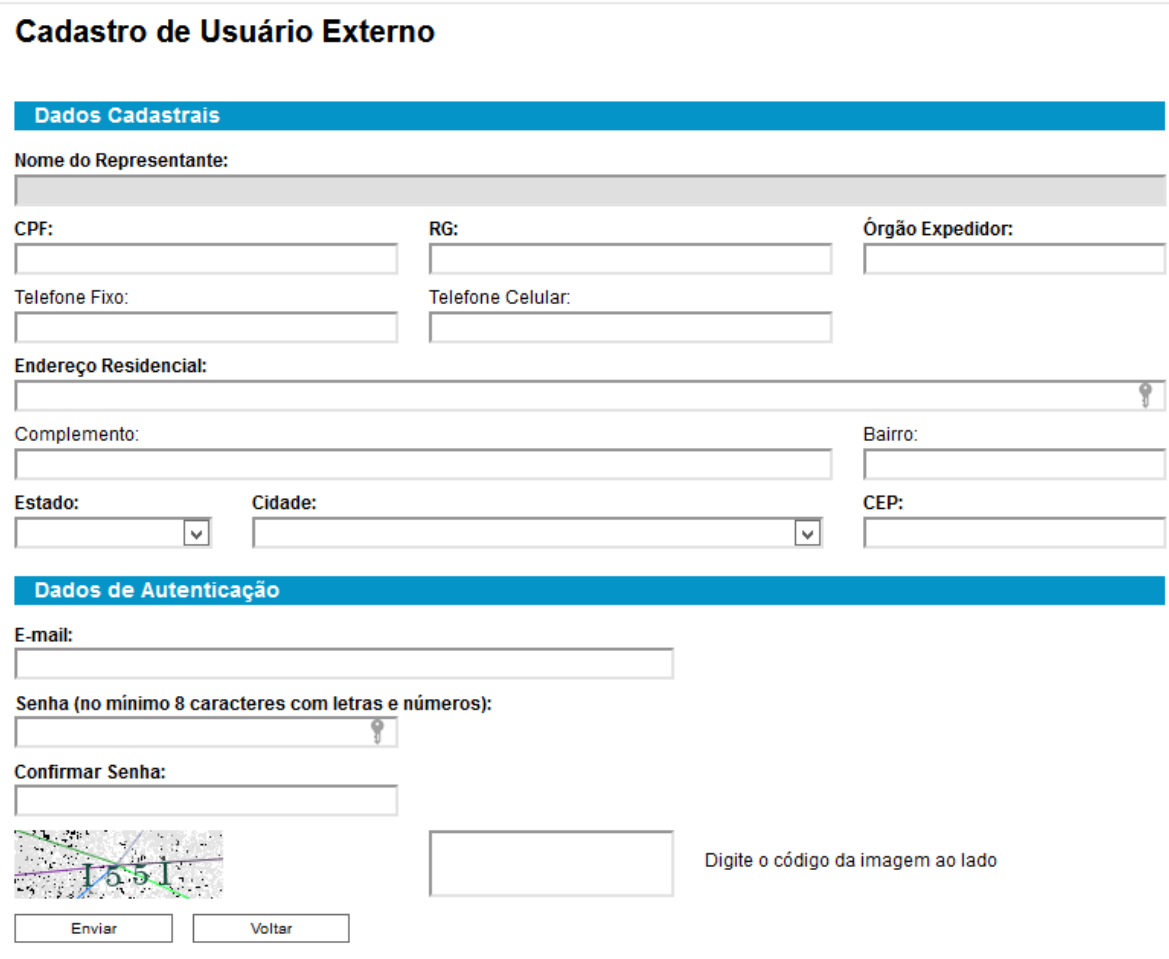

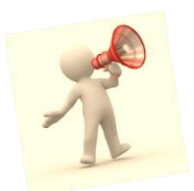

**Atenção!** Os dados de CPF e RG devem estar completos, inclusive digito. O *e-mail* cadastrado será o login de acesso ao sistema e deve pertencer ao titular do cadastro.

Clicar em **Enviar.**

### Passo 4:

Efetuado o pré-cadastro, o sistema enviará uma mensagem para o *e-mail* registrado solicitando o envio dos documentos para a aprovação e liberação do cadastro.

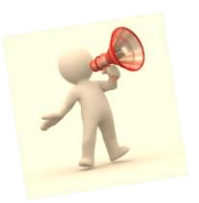

**Atenção!** Confira a caixa de spam ou lixo eletrônico, pode ocorrer do seu provedor de *e-mail* direcionar a mensagem do sistema para lá.

Serão aceitas somente cópias digitalizadas dos documentos originais, sem cortes, coloridas e legíveis. O comprovante de residência deve conter data de emissão com prazo máximo de 90 dias, podendo ser:

 Contas de utilidades públicas: água, luz, gás, telefone fixo ou celular, internet, TV por assinatura; ou

 Boleto bancário: mensalidade escolar, plano de saúde, condomínio, financiamento, fatura de cartão de crédito, etc.; ou

Documento emitido por órgão público.

O prazo para a FUNARTE liberar o cadastro do usuário externo é de até 3 (três) dias úteis após o recebimento da documentação. Caso sejam verificadas pendências, o cadastro não será liberado e o solicitante será informado por *e- mail* para as devidas providências.

A liberação do cadastro não implica na disponibilização de acesso ao processo (quando for o caso), que será objeto de análise da unidade na qual ele se encontra em tramitação. Assim, após cadastro liberado, o usuário que requer acesso ao conteúdo de determinado processo deve entrar em contato com a unidade responsável. Para a disponibilização de acesso ao processo, a unidade onde ele se encontra em andamento poderá solicitar documentação adicional àquela apresentada para cadastro.

# **CAPÍTULO 2 - ACESSO AO SISTEMA**

Somente depois que o cadastro for liberado será possível logar na página de [Acesso](http://sei.turismo.gov.br/sei/controlador_externo.php?acao=usuario_externo_logar&id_orgao_acesso_externo=0) Externo do [SEI/FUNARTE.](http://sei.turismo.gov.br/sei/controlador_externo.php?acao=usuario_externo_logar&id_orgao_acesso_externo=0)

#### **Caso necessite recuperar a senha de acesso:**

a) na página de [Acesso Externo do SEI/FUNARTE, c](http://sei.fazenda.gov.br/sei/controlador_externo.php?acao=usuario_externo_logar&id_orgao_acesso_externo=0)licar no botão **Esqueci minha senha**;

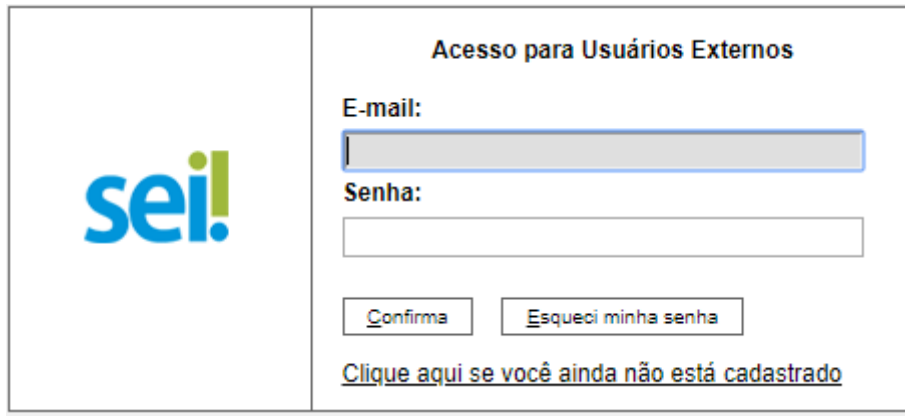

b) na tela **Geração de Senha para Usuário Externo**, digitar o *e-mail* cadastrado e clicar em **Gerar Nova Senha**.

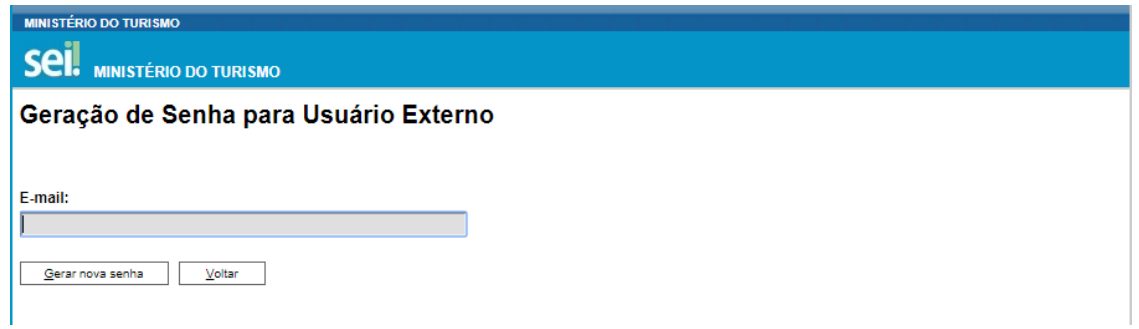

Ao solicitar a recuperação de senha, o usuário deve verificar, além da caixa de entrada, a caixa de spam/lixo eletrônico do *e-mail* cadastrado.

#### **TELA INICIAL**

Depois que o usuário externo realizar o *login* no sistema, é apresentada a tela inicial **Controle de Acessos Externos**, onde é possível:

• visualizar a lista de processos que foram disponibilizados para acesso;

- assinar documento para o qual foi concedida permissão para assinatura externa (símbolo
- " /" na coluna Ações);
- acessar o menu principal (coluna cinza localizada na lateral esquerda da tela).

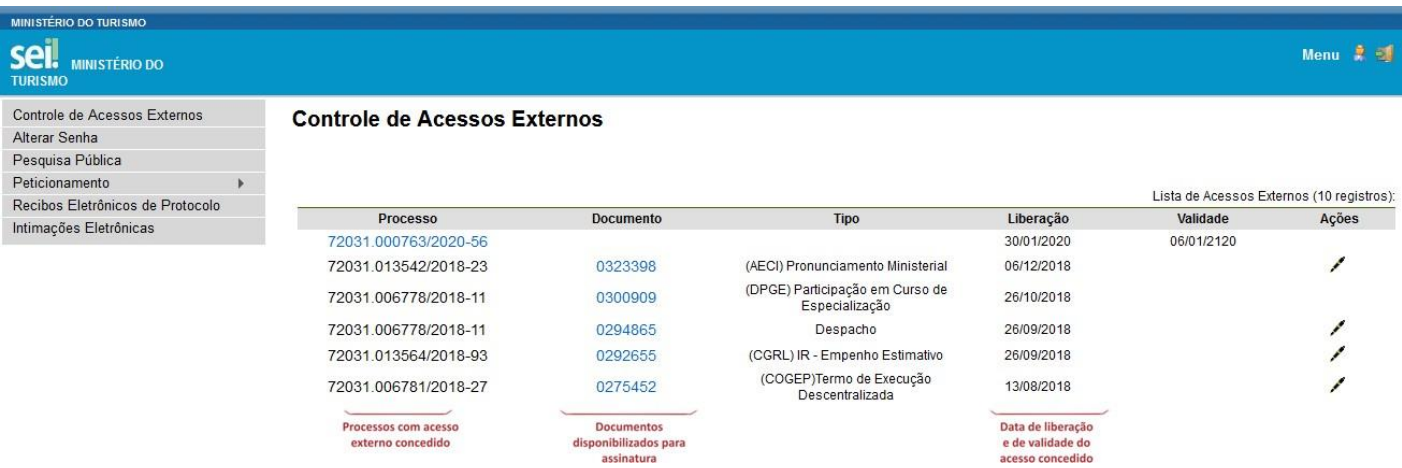

#### **Barra de Ferramentas**

No topo da tela, está localizada a barra de ferramentas do sistema:

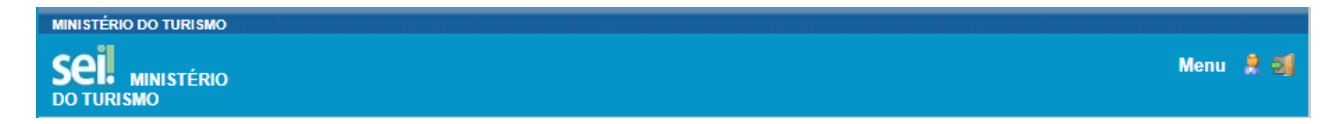

#### As funcionalidades disponíveis são:

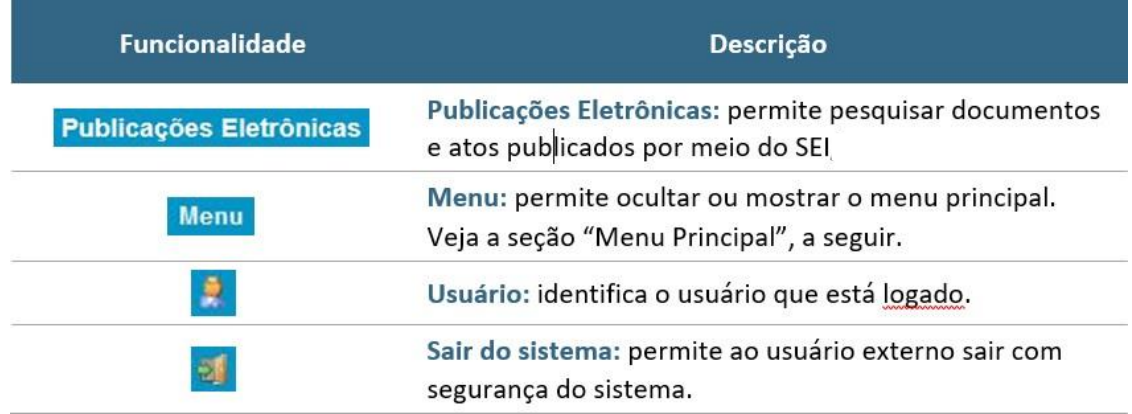

#### **Menu Principal**

É a coluna cinza localizada na lateral esquerda da tela, que disponibiliza um conjunto de funcionalidades ao usuário externo.

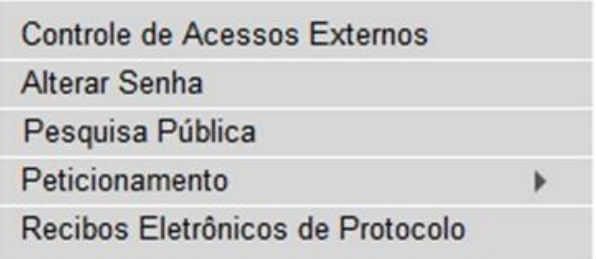

- **Controle de Acessos Externos** Direciona o usuário para a tela principal do Acesso Externo do SEI/FUNARTE, onde são visualizados todos os processos que foram disponibilizados para acesso.
- **Alterar Senha** Permite alterar a senha de acesso ao sistema.
- **Pesquisa Púbilca** Possibilita a pesquisa de informações, documentos ou processos no SEI/FUNARTE.
- **Peticionamento** Permite que o usuário externo protocolize documentos diretamente no SEI/FUNARTE, relacionados ou não a um processo já existente.
- **Recibos Eletrônicos de Protocolo** Permite que o usuário externo consulte os recibos de protocolização de documentos via peticionamento eletrônico do SEI/FUNARTE.

## **CAPÍTULO 3 - ACESSO EXTERNO AOS PROCESSOS**

O acesso externo a processos do SEI/FUNARTE é concedido quando existir documentos restritos no processo e, por isso, não sejam acessíveis na Pesquisa Pública do SEI; ou quando o usuário externo necessita acompanhar o andamento do processo do qual é interessado ou procurador legal, bem como assinar contratos, convênios, termos, acordos e outros documentos relativos a Fundação Nacional de Artes.

#### **Acompanhamento de processo**

O **acesso externo ao processo para acompanhamento** é concedido por período determinado e dado para acompanhamento integral do processo ou para a visualização de documentos específicos:

- a) **disponibilização integral**: todos os documentos do processo são disponibilizados para acesso pelo usuário externo;
- b) **disponibilização parcial**: documentos específicos do processo são disponibilizados para acesso pelo usuário externo

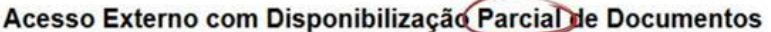

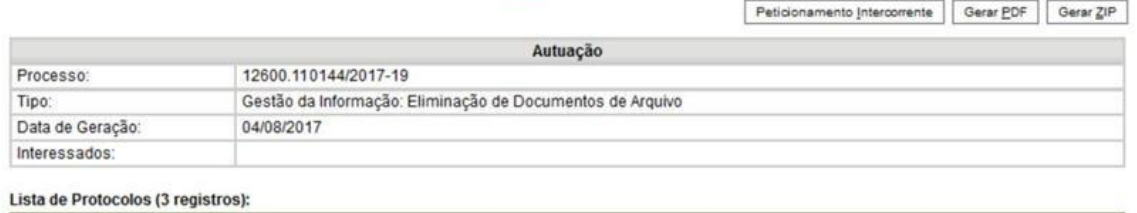

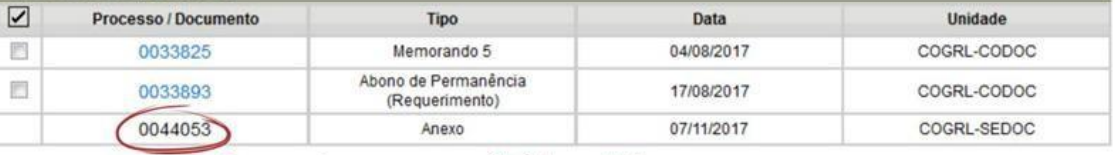

Documento que o acesso não foi permitido

#### **Assinatura de documentos**

Para que o usuário externo **assine documentos em processos** no SEI/FUNARTE, primeiramente, é necessário que ele tenha seu cadastro liberado, conforme apresentado no capítulo Cadastramento de Usuário Externo.

Quando a unidade realizar a disponibilização do(s) documento(s) para assinatura, o usuário externo receberá um *e-mail* de notificação.

Para assinar o(s) documento(s) no SEI/FUNARTE, depois de realizar o *login* no sistema, o usuário externo deve:

- a) na coluna **Ações** da tela **Controle de Acessos Externos**, verificar os documentos disponibilizados para assinatura externa (símbolo "");
- b) na coluna **Documento** correspondente, clicar sobre o número do documento disponibilizado para realizar a leitura do seu conteúdo;
- c) estando de acordo com o conteúdo, clicar em " " (coluna **Ações**);
- d) na janela **Assinatura de Documento**, digitar a senha de acesso ao SEI e clicar no botão Assinar.

# **CAPÍTULO 4 - PETICIONAMENTO ELETRÔNICO**

O **Peticionamento Eletrônico** é uma funcionalidade do SEI/FUNARTE disponível para usuários externos, a qual possibilita o envio de documentos digitais diretamente pelo sistema, visando a formar novo processo ou a compor processo já existente.

#### **I. ORIENTAÇÕES GERAIS**

Antes de iniciar um peticionamento, o usuário externo deve ter **atenção ao seguintes pontos**:

- utilizar preferencialmente o navegador *web* Google Chrome;
- ter os arquivos de cada documento já separados em seu computadore prontos para carregar;
- são permitidos apenas arquivos em formato **PDF**, com tamanho máximo de **50MB cada**;
- é de responsabilidade do usuário externo ou entidade representada a **guarda do documento original** correspondente;

• efetuar os procedimentos com margem de segurança necessário para garantir que a conclusão do peticionamento ocorra em tempo hábil para atendimento do prazo processual pertinente, tendo em vista que:

- $\checkmark$  formalmente, o horário do peticionamento que, inclusive, constará expressamente no **Recibo Eletrônico de Protocolo** correspondente – será o do final de seu processamento, ou seja, com a protocolização dos documentos efetivada;
- $\checkmark$  todas as operações anteriores à conclusão do peticionamento são meramente preparatórias e não são consideradas para qualquer tipo de comprovação ou atendimento de prazo;
- $\checkmark$  consideram-se tempestivos os atos praticados até as 23 horas e 59 minutos e 59 segundos do último dia do prazo, considerado sempre o horário oficial de Brasília, independente do fuso horário em que se encontre o usuário externo;
- não ultrapassar **uma hora** entre o carregamento do primeiro documento e o último. O sistema **elimina automaticamente** os arquivos carregados e não concluídos nesse limite de tempo, considerando-os como temporários.
- a Fundação Nacional de Artes **poderá exigir**, a seu critério, até que decaia seu direito de rever os atos praticados no processo, a exibição, no **prazo de cinco dias**, do **original em papel** de documento digitalizado no âmbito do órgão ou enviado por usuário externo por meio de peticionamento eletrônico;
- observar os períodos de manutenção programada, que serão realizadas, preferencialmente, no período de 0 hora dos sábados às 22 horas dos domingos ou da 0 hora às 6 horas nos demais dias da semana, ou qualquer outro tipo de indisponibilidade do sistema.

#### **Digitalização**

Caso o documento exista originalmente em **meio físico (papel)**, deve ser digitalizado pelo interessado para que seja peticionado.

Seguem orientações sobre o **padrão de digitalização** recomendado:

- documento preto e branco: utilizar 300 dpi de resolução e digitalização em preto e branco;
- documento colorido: utilizar 300 dpi de resolução e digitalização colorida.

O não atendimento das recomendações acima pode fazer com que o arquivo resultante da digitalização tenha tamanho acima do permitido pelo sistema e, com isso, impedir a conclusão do peticionamento.

#### **O Uso de OCR em Documentos Digitalizados**

Ao utilizar um *software* para aplicar a técnica de OCR a um documento digitalizado, o conteúdo deste é reconhecido pelo SEI/FUNARTE. Com isso, é possível realizar pesquisas por palavras e frases constantes no teor dos documentos.

#### **II. PETICIONAMENTO DE PROCESSO NOVO**

Para **peticionar processo novo**, depois de realizar o *login* no sistema, o usuário externo deve:

- a) no menu principal (lado esquerdo da tela), acessar a opção **Peticionamento** e clicar em **Processo Novo**;
- b) ler com atenção as orientações gerais apresentadas na tela;
- c) selecionar o tipo de processo **"FUNARTE: Peticionamento: Usuário Externo – Peticionar"**;

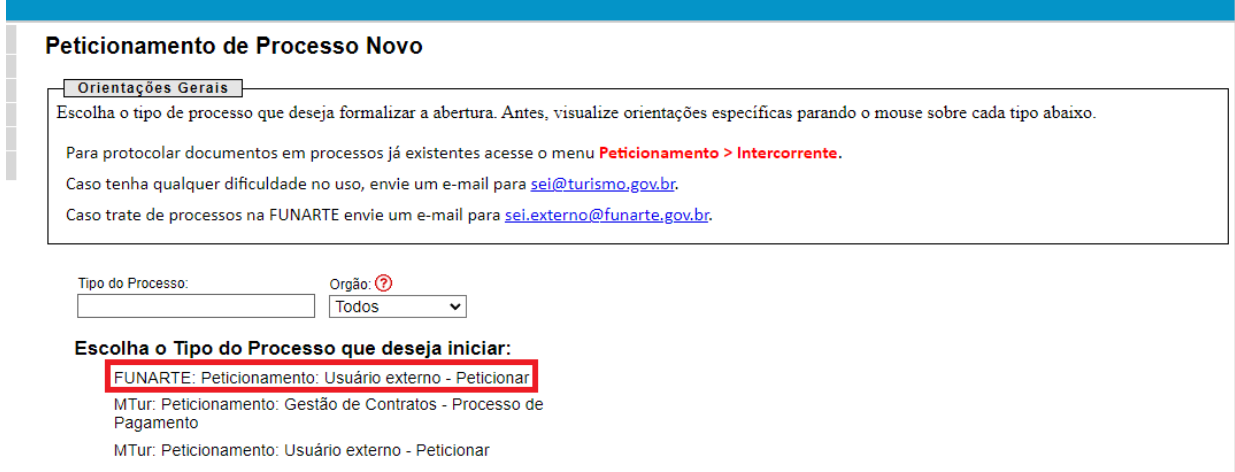

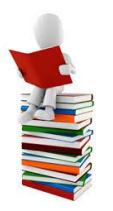

**Dica**: pare o mouse sobre os ícones: " <sup>(2)</sup> " para ler as orientações sobre a forma correta de preenchimento do campo correspondente.

- d) ler com atenção a seção "Orientações sobre o tipo de processo";
- e) Na seção "Formulário de Peticionamento" preencher a especificação (breve descrição do assunto);
- f) Na seção "Documentos" preencher o documento principal (obrigatório), clicar em salvar.
- g) Anexar demais documentos em "documentos essenciais":
	- $\checkmark$  clicar em "Escolher Arquivo";
	- $\checkmark$  localizar o arquivo em seu computador;
	- $\checkmark$  clicar em Abrir:
	- $\checkmark$  informar o Tipo de Documento e Complemento;
	- $\checkmark$  assinalar o Formato (nato-digital ou digitalizado) se digitalizado, selecionar a opção correspondente à Conferência com o documento digitalizado;
	- $\checkmark$  clicar em Adicionar;
- h) Depois de adicionados todos os documentos necessários (principal e complementares), clicar em **Peticionar**;
- i) Na janela Concluir Peticionamento Assinatura Eletrônica:
	- selecionar o Cargo/Função mais próximo da função exercida;
	- digitar a senha de acesso ao SEI;
	- clicar no botão **Assinar**.

Depois que o processamento do peticionamento é finalizado, o sistema gera automaticamente um **Recibo Eletrônico de Protocolo** para o usuário externo, que também é incluído no processo.

Em caráter meramente informativo, um *e-mail* automático é enviado ao usuário externo confirmando o peticionamento realizado, conforme protocolo do **Recibo Eletrônico de Protocolo** gerado. A qualquer momento o usuário pode acessar a lista dos recibos de seus peticionamentos (menu principal > Recibos Eletrônicos de Protocolo).

#### **III. PETICIONAMENTO INTERCORRENTE**

Por meio do **peticionamento intercorrente**, o usuário externo pode incluir documentos em **processo já existente** ou em **novo processo relacionado a um já existente**.

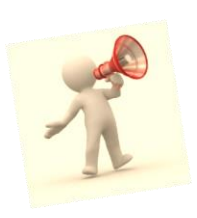

**Atenção!** ! Não utilize o Peticionamento Intercorrente se os documentos a serem peticionados não dizem respeito ao processo já existente, ou não são assuntos relacionados. A utilização indevida do Peticionamento Intercorrente ou do tipo de processo em Peticionamento Novo poderá incorrer em atraso na análise de sua solicitação pela área competente.

Para realizar o Peticionamento Intercorrente, o usuário externo deve:

- a) no menu principal (lado esquerdo da tela), acessar a opção **Peticionamento** e clicar em **Intercorrente**;
- b) inserir o número do processo no qual deseja peticionar e clicar no botão **Validar**;
- c) se o número for validado, o sistema irá preencher o tipo automaticamente;

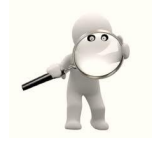

**Observação**: Caso o sistema não valide o processo, o Número NUP deve ser checado com a unidade responsável da Funarte.

d) Clicar em **Adicionar.**

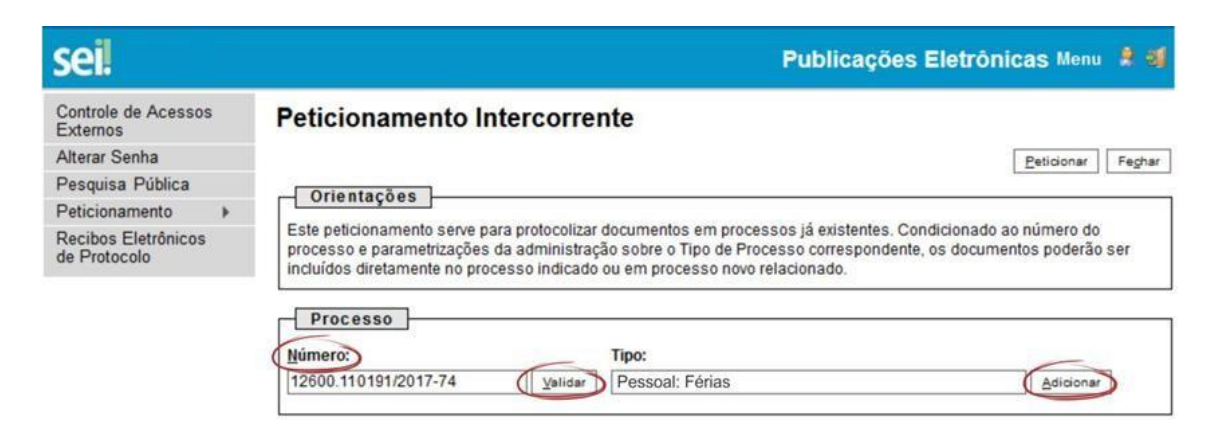

- e) na seção **Documentos**, para cada documento que pretende peticionar:
	- $\checkmark$  clicar em "Escolher Arquivo";
	- $\checkmark$  localizar o arquivo em seu computador;
	- $\checkmark$  clicar em Abrir;
- $\checkmark$  selecionar o Tipo de Documento;
- $\checkmark$  informar o Complemento do Tipo de Documento:
- $\checkmark$  assinalar o Formato (nato-digital ou digitalizado) se digitalizado, selecionar a opção correspondente à Conferência com o documento digitalizado;
- $\checkmark$  clicar em Adicionar;
- f) depois de adicionados todos os documentos necessários, clicarem **Peticionar**;
- g) na janela **Concluir Peticionamento - Assinatura Eletrônica**:
	- selecionar o Cargo/Função mais próximo da funçãoexercida;
	- digitar a senha de acesso ao SEI;
	- clicar no botão Assinar.

Depois que o processamento do peticionamento é finalizado, o sistema gera automaticamente um **Recibo Eletrônico de Protocolo** para o usuário externo, que também é incluído no processo.

Em caráter meramente informativo, um *e-mail* automático é enviado ao usuário externo confirmando o peticionamento realizado, conforme protocolo do **Recibo Eletrônico de Protocolo** gerado. A qualquer momento o usuário pode acessar a lista dos recibos de seus peticionamentos (menu principal > Recibos Eletrônicos de Protocolo).

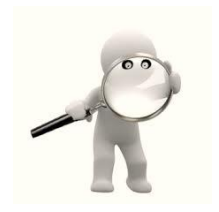

**Observação:** O peticionamento intercorrente está condicionado ao número de processo informado pelo usuário externo e às parametrizações realizadas pela equipe de gestão do SEI/FUNARTE sobre o tipo de processo correspondente, podendo ocorrer diretamente ao processo existente ou gerando novo processo que ficará relacionado ao já existente.

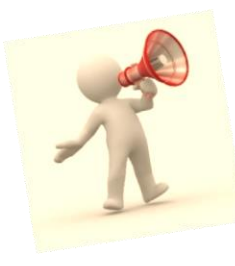

**Atenção!** É de responsabilidade do usuário externo ou entidade representada a guarda do documento em papel correspondente à digitalização, conforme art. 14 do Decreto nº8.539, de 2015:

> Art. 14. A administração poderá exigir, a seu critério, até que decaia o seu direito de rever os atos praticados no processo, a exibição do original de documento digitalizado no âmbito dos órgãos ou das entidades ou enviado eletronicamente pelo interessado.

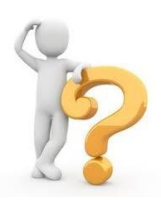

**Para esclarecimentos sobre o conteúdo desta cartilha, entrar em contato pelo** *e-mail* **sei.externo@funarte.gov.br.**

#### **Referência**

MINISTÉRIO DO TURISMO [Brasil]. Cartilha do Usuário Externo do SEI/MTUR. Disponível em: <http://antigo.turismo.gov.br/sei/images/manuais/Cartilha-Usuario-Externo\_marco-2020.pdf>. Acesso em: jan. 2022.

MINISTÉRIO DA ECONOMIA [Brasil]. Cartilha do Usuário Externo do SEI/ME. Disponível em: <https://www.gov.br/economia/pt-br/acesso-a-informacao/sei/comunicados/arquivos-noticias/00 cartilha\_usuario\_externo\_sei.pdf>. Acesso em: jan. 2022.